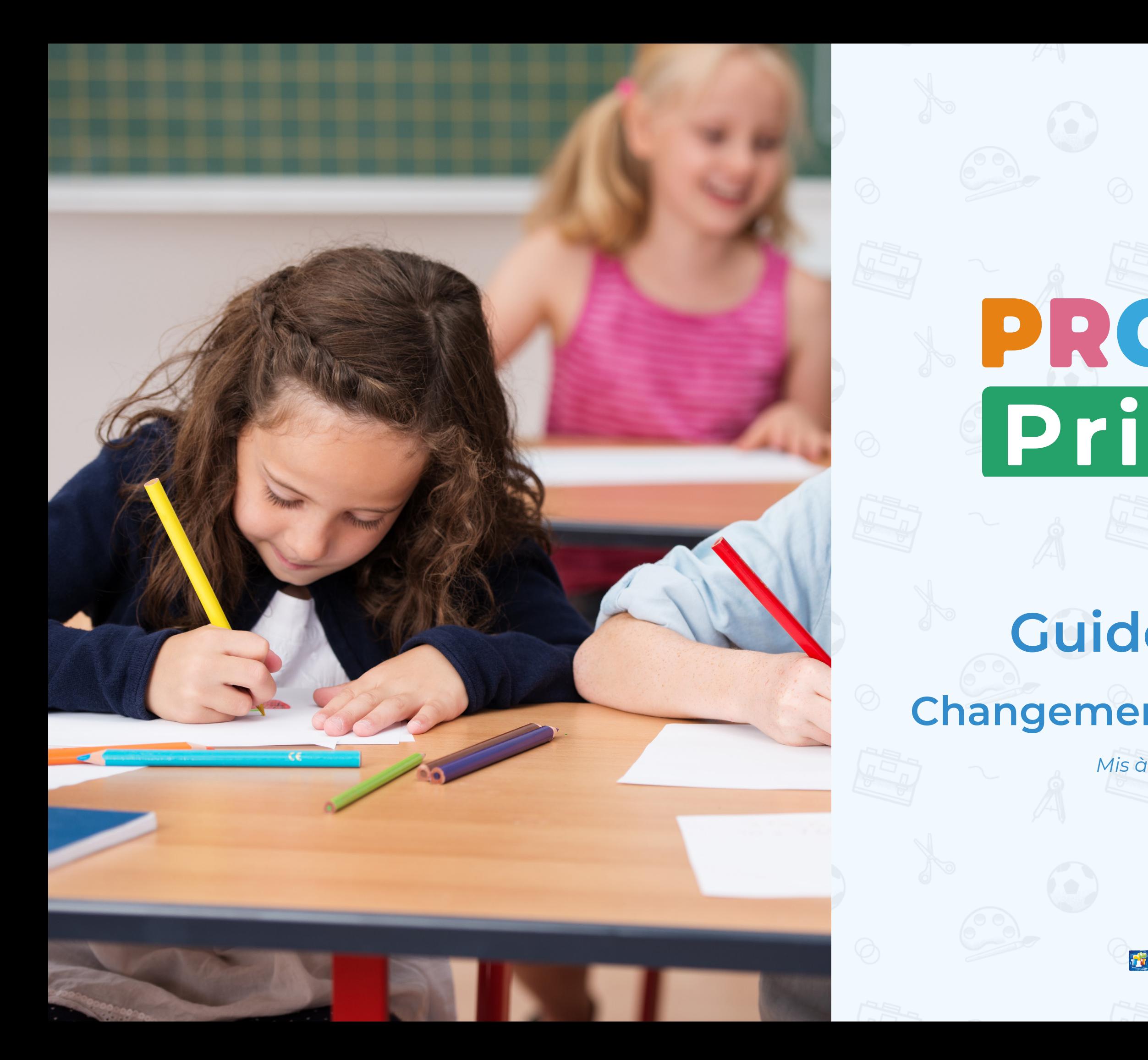

# PRONOTE Primaire

## **Guide pratique Changement d'année scolaire**

*Mis à jour le 13 juillet 2023*

**INDEX ÉDUCATION** 

2 © Index Éducation 2023

**Génération automatique d'une archive + Préversion PRONOTE Primaire 2023 disponible**

**Sortie de PRONOTE Primaire 2023** 

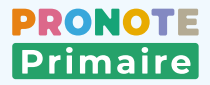

#### **Données ONDE disponibles**

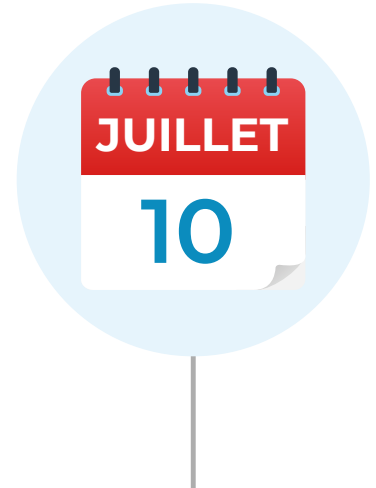

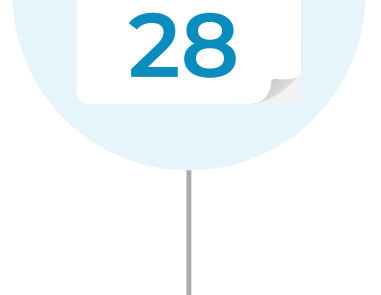

**AOÛT**

 $88888$ 

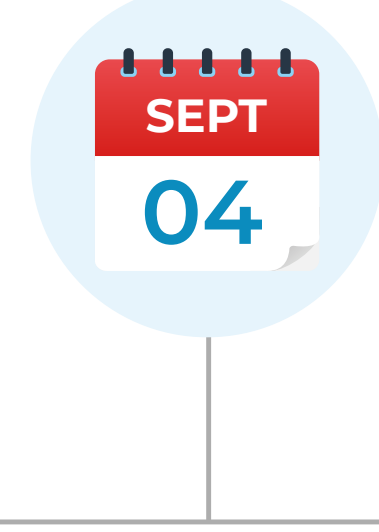

## **Dates clés à retenir**

3 © Index Éducation 2023

## **En tant que directeur / directrice, que dois-je faire ?**

#### **Pour préparer la nouvelle année scolaire :**

 **Créer la base 2023-2024 à partir de la base de l'année précédente [Fiche n°1](#page-3-0) Mettre à jour les données élèves / responsables [Fiche n°2](#page-4-0)** 

**Compléter la base avec des données de l'année précédente [Fiche n°3](#page-7-0)** 

Le changement de version se fait par défaut fin août à la sortie de PRONOTE Primaire 2023. *Pour tester les nouvelles fonctionnalités pendant l'été, vous pouvez demander le changement de version en avance.*

*Ces opérations peuvent être effectuées à n'importe quel moment : pendant l'été ou à la rentrée.*

## **Pour passer de PRONOTE Primaire 2022 à PRONOTE Primaire 2023 :**

 **Demander le changement de version en avance [Fiche n°](#page-8-0)4 Installer le Client PRONOTE Primaire 2023 [Fiche n°5](#page-8-0)** 

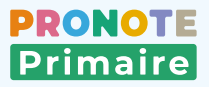

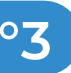

#### **Une archive de la base 2022-2023 a été générée**  natiquement le 10 juillet. Vous créez la nouvelle **base 2023-2024 à partir de cette archive.**

**2** Rendez-vous dans le menu *Fichier > Nouvelle base >*  partir d'une ancienne base. Vous passez en mode

ans la nouvelle fenêtre, sélectionnez votre base dans *Choisir parmi les bases hébergées des années écédentes*, puis validez.

ans la fenêtre suivante, validez vos paramétrages. ar défaut, les élèves et les enseignants référents sont

isissez le nom de votre nouvelle base (par exemple, se 2023-2024 nom de l'école) et validez. Vous êtes econnecté puis reconnecté à votre nouvelle base.

- 
- *USAGE EXCLUSIF*.
- 
- nservés.
- 

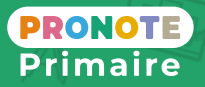

**1** Connectez-vous depuis le Client PRONOTE Primaire.

#### <span id="page-3-0"></span> **Fiche n°1 Créer la base 2023-2024 à partir de la base de l'année précédente**

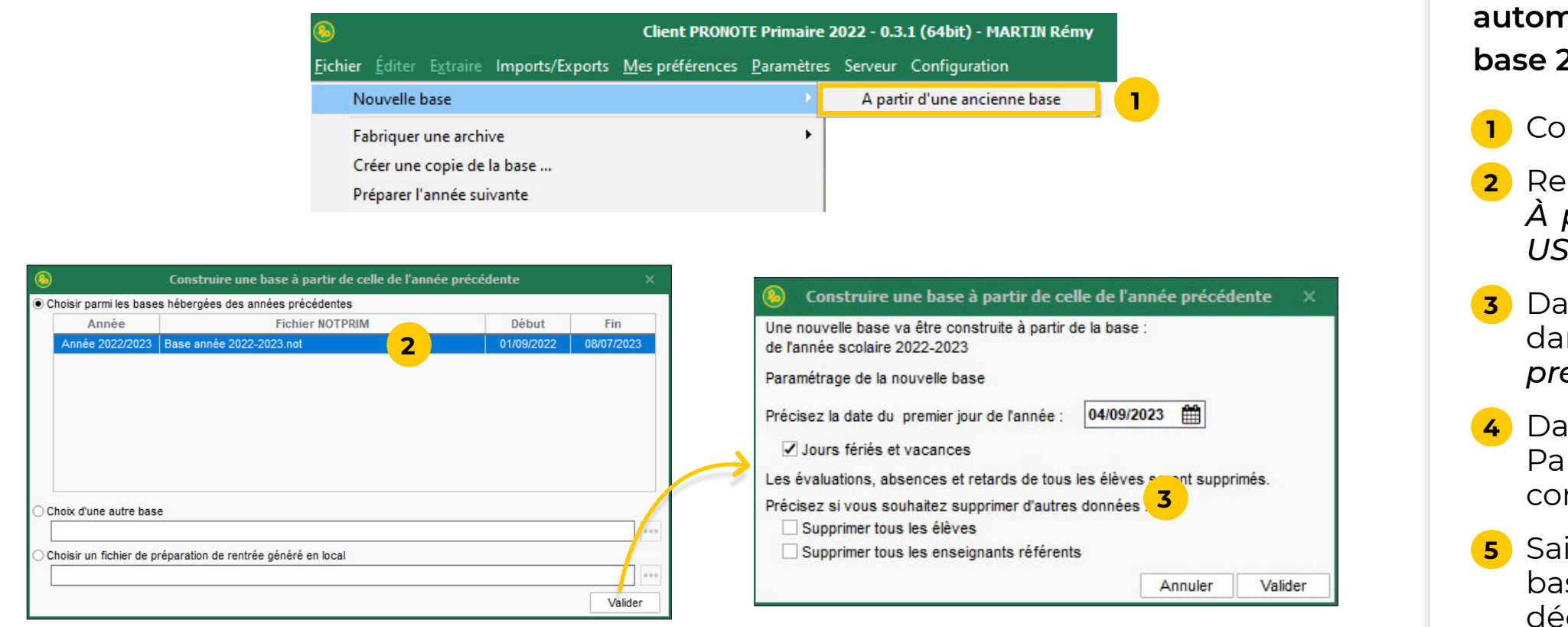

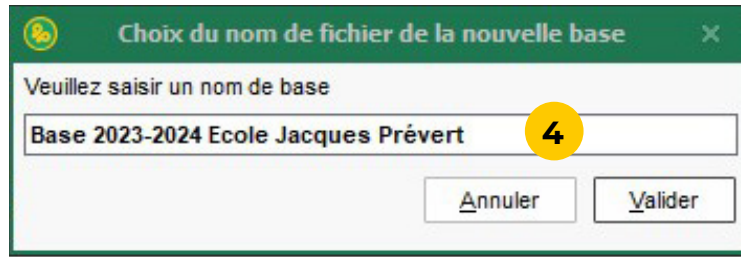

**Les élèves récupérés sont sans classe. Soit vous attendez la rentrée pour les mettre à jour à partir de ONDE, soit vous réalisez manuellement la montée pédagogique.**

#### **Possibilité n°1 : réaliser manuellement la montée**

**1** Connectez-vous depuis le Client PRONOTE Primaire.

**2** Rendez-vous sur l'affichage *Ressources > Classes > Liste* et vérifiez que les classes récupérées sont bien conformes à ce qui est prévu pour 2023-2024 : si besoin supprimez ou créez de nouvelles classes, modifiez les existantes. Elles s'affichent en rouge car elles sont sans

- 
- élèves : c'est normal !
- contextuel (clic droit).

**3** Rendez-vous sur l'affichage *Ressources > Élèves > Liste* et renseignez la colonne *Classe* en double-cliquant dans chaque cellule ou en utilisant la multisélection et la commande *Modifier la sélection > Classe* du menu

ô **Si vous utilisez déjà PRONOTE Primaire 2023, vous pouvez vous aider de la colonne** *Classe de l'année précédente* **pour identifier tous les élèves de CM2 et les supprimer, tous les élèves de CM1 pour les faire passer en CM2, etc.** 

̜ **Une mise à jour des données depuis ONDE devra dans tous les cas être faite avant le retour vers LSU.**

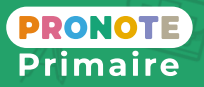

### <span id="page-4-0"></span> **Fiche n°2 Mettre à jour les données élèves / responsables (1/3)**

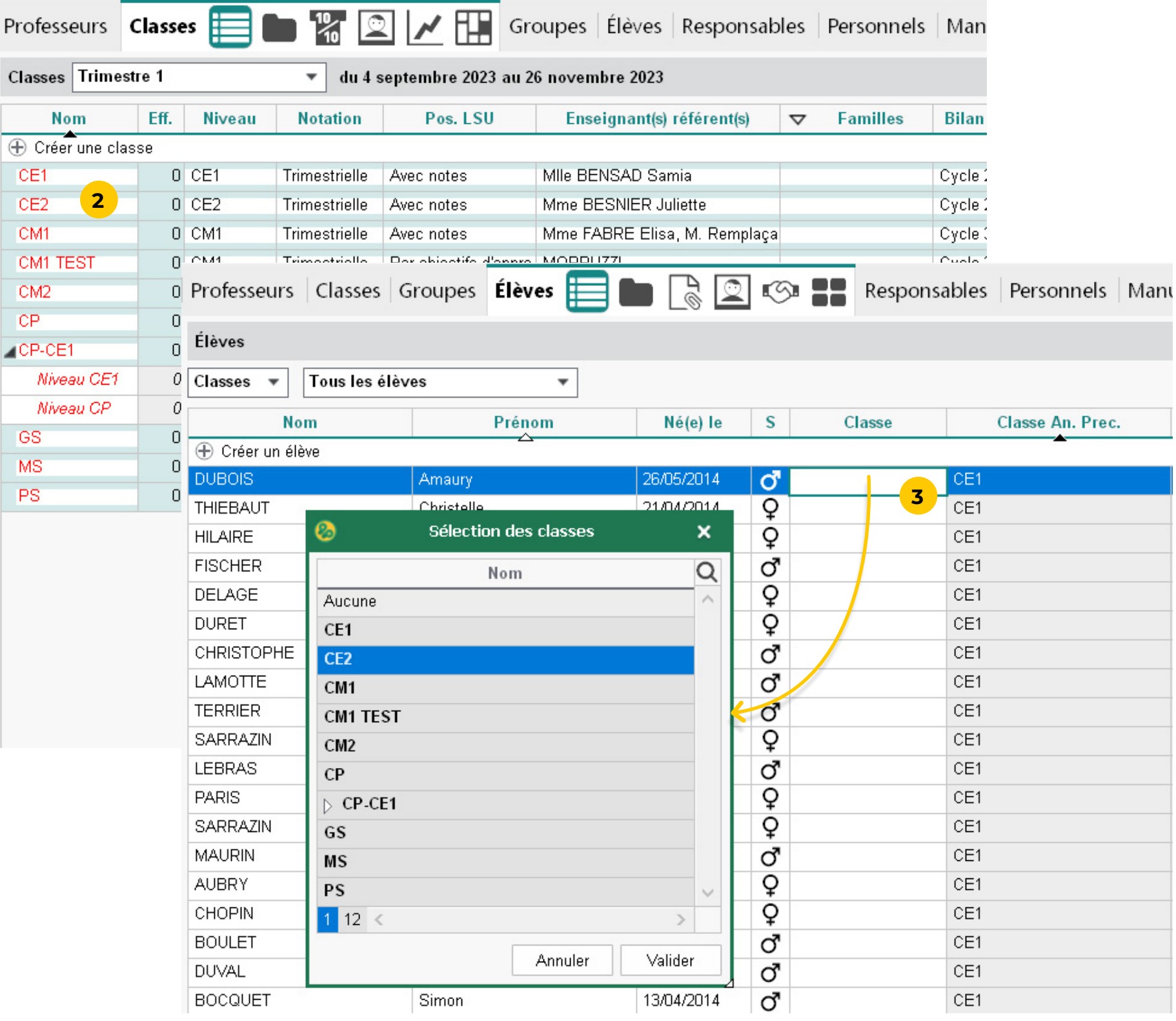

#### **Possibilité n°2 : récupérer les données de ONDE**

**1** Depuis votre navigateur, identifiez-vous sur le portail ONDE, puis cliquez sur *LISTES & DOCUMENTS*, puis sur

#### **2** Cliquez sur *Élèves de l'école ou leurs responsables*.

**3** Sélectionnez la catégorie *Élèves*.

**4** Lancez la recherche. Pour obtenir la liste de tous les élèves de l'école, ne saisissez aucun critère de sélection dans les champs *Niveau*, *Cycle* et *Classe*.

**5** Le fichier \*.csv contenant les informations relatives à tous les élèves est alors téléchargeable. Cliquez sur *Extraction des élèves - format CSV*.

- *Extractions*.
- 
- 
- 
- 
- 
- *Responsables.csv*.

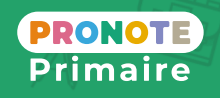

**6** Enregistrez le fichier sur votre ordinateur. Vous pouvez modifier son nom en *Eleves.csv*, par exemple.

**7** Procédez à une seconde extraction en sélectionnant cette fois la catégorie *Responsables* ( **<sup>3</sup>** ). Vous pouvez également renommer le fichier, par exemple en

### **Fiche n°2 Mettre à jour les données élèves / responsables (2/3)**

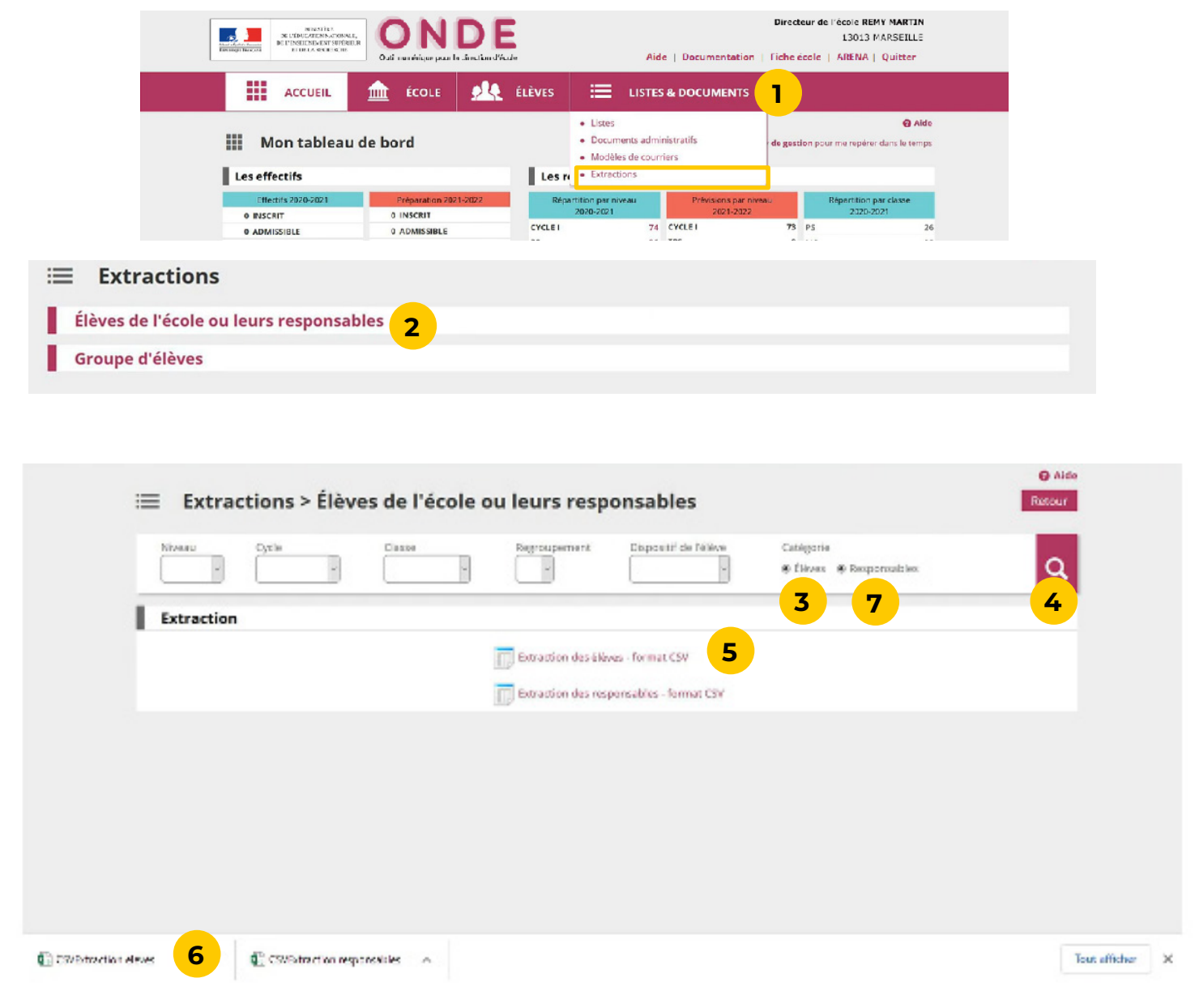

 **[Voir le tutoriel](https://www.index-education.com/fr/tutoriels-video-pronote-primaire-2157-120-importer-les-donnees-d-onde-directeur--directrice.php)**

**8** Depuis le logiciel PRONOTE Primaire, rendez-vous dans le menu *Imports/Exports > ONDE > Importer les élèves* 

**9** Dans la fenêtre qui s'affiche, sélectionnez le fichier \*.csv contenant les données élèves généré depuis ONDE, puis cliquez sur le bouton *Ouvrir*.

**10** La fenêtre d'import s'ouvre alors. Cliquez sur le bouton

̜ **Si des données s'affichent en rouge, il est probable que le fichier exporté ne soit pas le bon. Vérifiez que vous avez bien exporté les bons fichiers de ONDE.**

**11** PRONOTE Primaire affiche un rapport avec le nombre de données importées. Fermez cette fenêtre puis

**12** Recommencez l'opération avec la commande *Imports/ Exports > ONDE > Importer des responsables* ( **<sup>8</sup>** ).

**13** Les élèves, classes et responsables sont maintenant visibles depuis les affichages *Ressources > Classes, Ressources > Elèves et Ressources > Responsables*.

**14** Les élèves de CM2 de l'année précédente sont sans classe. Vous pouvez les supprimer.

#### **Fiche n°2 Mettre à jour les données élèves / responsables depuis ONDE (3/3)**

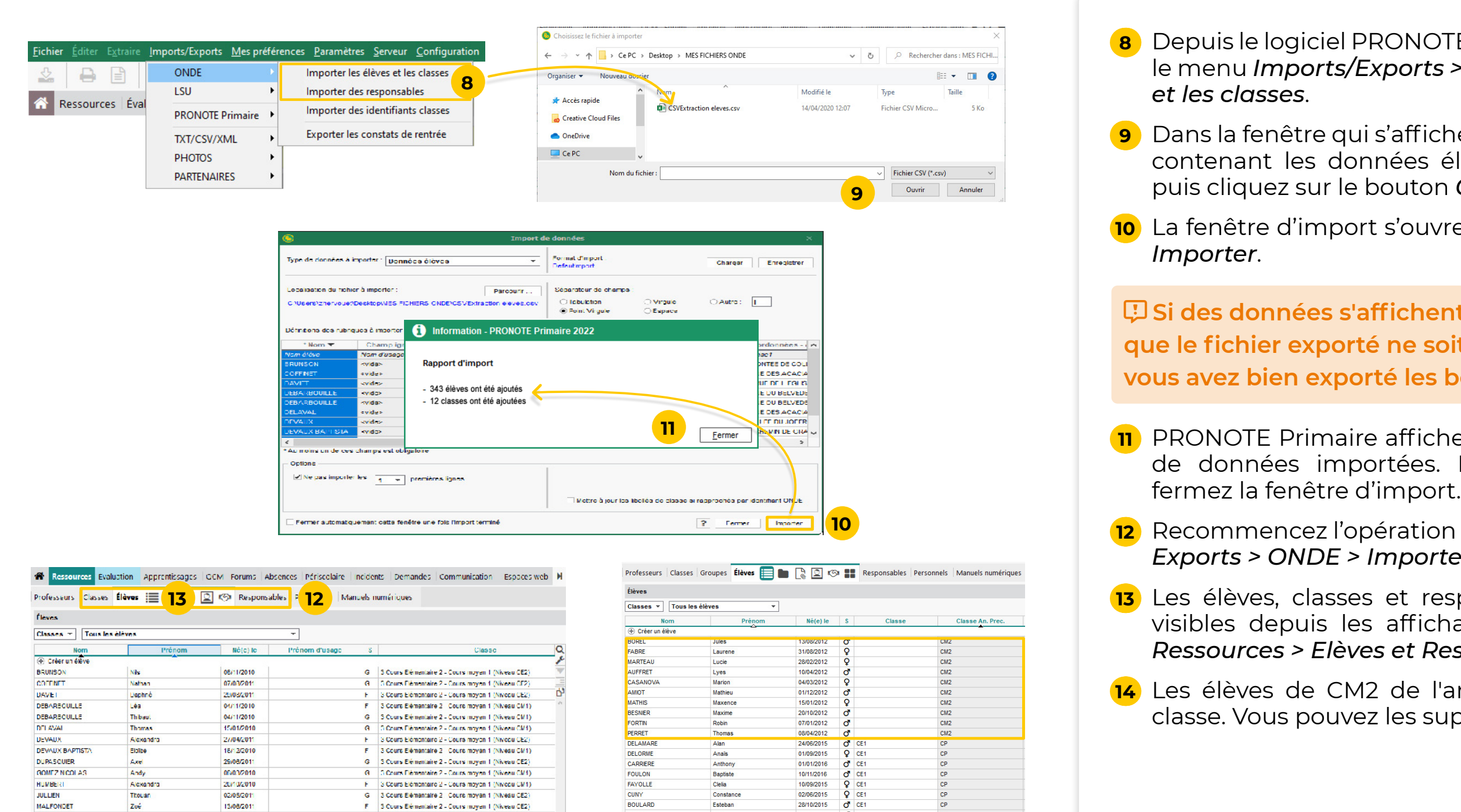

 **[Voir le tutoriel](https://www.index-education.com/fr/tutoriels-video-pronote-primaire-2157-120-importer-les-donnees-d-onde-directeur--directrice.php)**

FAYOLLE

**BOULAR** 

CHABE

CUNY

Clelia

liyes

Constance

3 Cours Elémentaire 2 - Cours mayon 1 (Niveau CM1)

3 Cours Elémentaire 2 Cours moyen 1 (Niveau CE2)

3 Cours Elémentaire 2 - Cours moyen 1 (Niveau CE2)

5 Cours Flémentaire 2 - Cours mayon 1 (Niveau CE2

3 Cours Elémentaire 2 - Cours mayon 1 (Niveau CM1

3 Cours Elémentaire 2 - Cours moyen 1 (Niveau CE2)

3 Cours Flémentaire 2 - Cours mayon 1 (Niveau CE)

3 Cours Elémentaire 2 - Cours mayon 1 (Niveau CE)

3 Cours Elémentaire 2 Cours moyen 1 (Nivesu CM1)

G 3 Cours Elémentaire 2 - Cours moyen 1 (Niveau CE2)

G 3 Cours Elémentaire 2 Cours moyen 1 (Nivesu CM1)

2070/2010

02/05/201

13/08/201

27/07/201

1771/2010

23/03/2010

28/08/201

07/09/201

04/01/201

20/05/2010

08/08/201

Alexandra

Thouan

Justine

Mathis.

Arthur

Romana

Jules

Loratta

Lukas

Zoé

HUMBER

JULLIEN

MALFONDET

**MAZALLON** 

**MEUNIER** 

**MUNCZ** 

**PATIGGER** 

PLOIVY

**RAPINE** 

**THOMAS** 

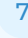

10/09/2015

02/06/2015

28/10/2015

03/10/2015

 $d$  CE1

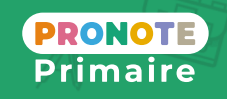

**Certaines données de l'année précédente ne sont pas récupérées automatiquement lors de la construction de la nouvelle base. Vous pouvez les récupérer dans un second temps, une fois que les élèves ont été affectés aux classes.**

**1** Lancez la commande du menu *Imports / Exports > PRONOTE Primaire > Récupérer les données d'une* 

**2** Sélectionnez le fichier de préparation de rentrée correspondant à l'année précédente.

- *base PRONOTE*.
- 
- - d'un suivi pluriannuel,
	-
	-

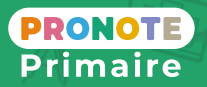

**3** Dans la nouvelle fenêtre, cochez les éléments à récupérer et validez. Par exemple :

• les données liées à l'évaluation des élèves pour disposer

• les QCM et les ressouces pédagogiques pour que les enseignants puissent les utiliser à nouveau,

• les modèles de courriers, informations, sondages, etc.

#### <span id="page-7-0"></span> **Fiche n°3 Compléter la base avec des éléments de l'année précédente**

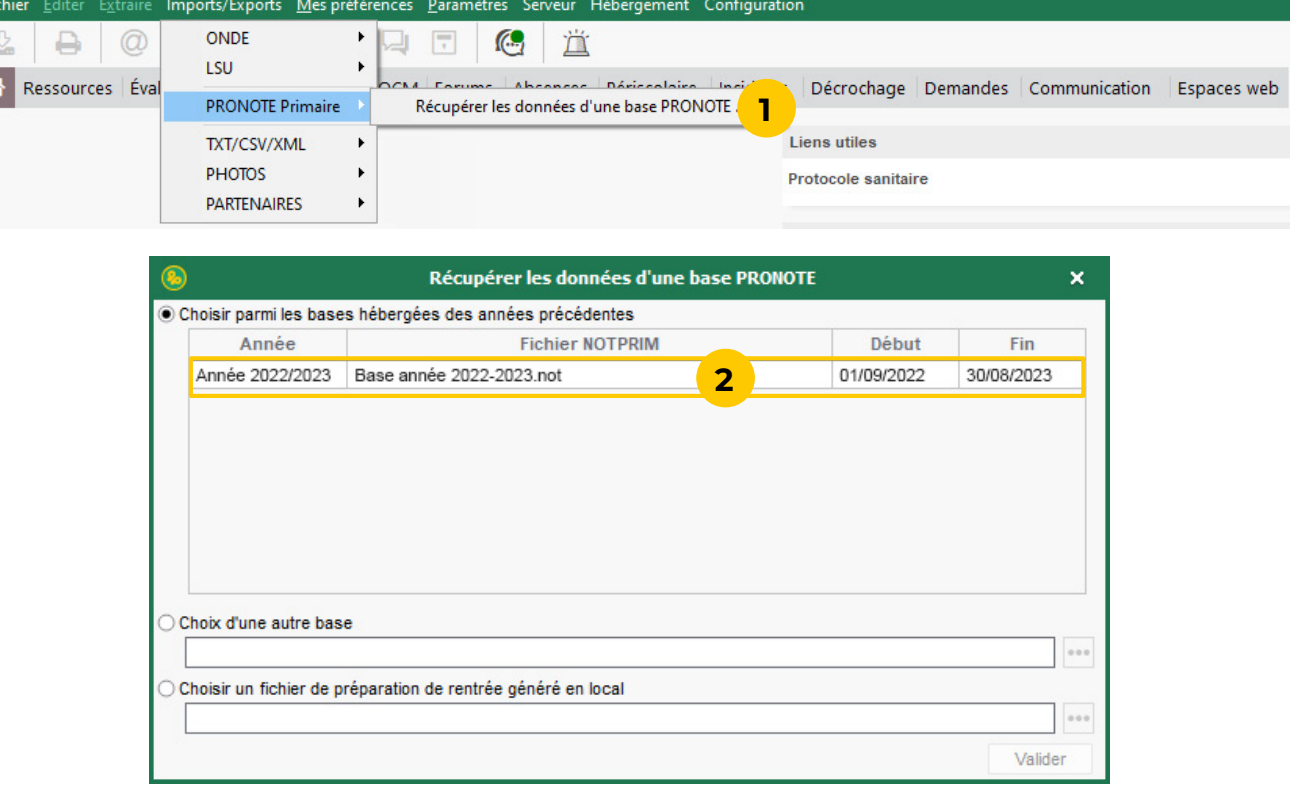

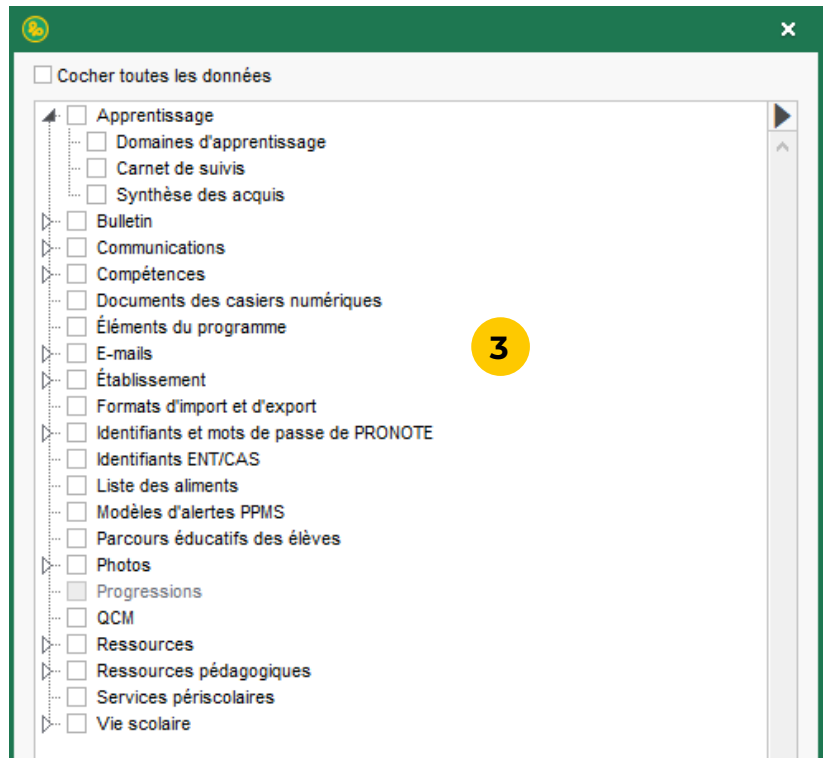

#### **Une préversion de PRONOTE Primaire 2023 a été mise à votre disposition le 10 juillet. Si vous souhaitez l'utiliser afin de découvrir les nouvelles fonctionnalités, vous pouvez en faire la demande depuis votre console d'administration.**

**1** Allez sur le portail de l'établissement et connectez-vous

- en tant que directeur.
- 
- 
- 

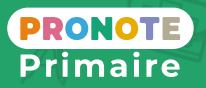

**2** Choisissez *Mes fonctions d'administrateur.*

**3** Allez dans l'onglet *Mon compte*.

**4** Dans l'onglet *Changement de version*, cochez *Tester les nouvelles fonctionnalités...* et indiquez la date à partir de laquelle vous souhaitez que le changement de version soit opérationnel.

#### <span id="page-8-0"></span> **Fiche n°4 Demander le changement de version en avance**

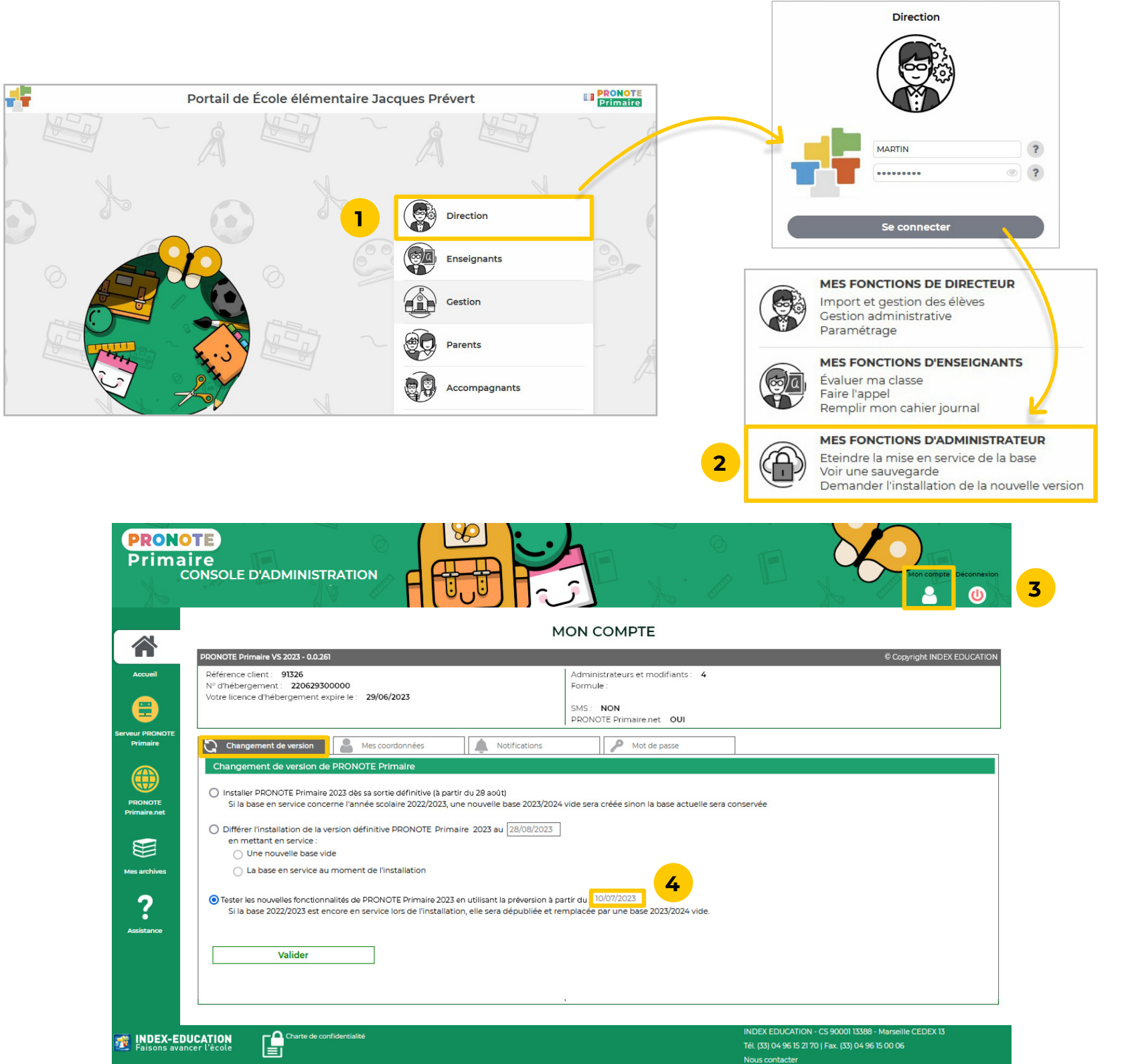

**Il est nécessaire d'installer le Client PRONOTE Primaire 2023 dès que vous avez changé de version : soit pendant l'été si vous avez demandé le changement de version en avance (voir fiche précédente), soit fin août après la sortie de PRONOTE Primaire 2023.**

̜ **Si vous n'êtes pas administrateur de votre poste, faites appel à la personne en charge de l'informatique pour télécharger le logiciel.**

**1** Dès que vous avez changé de version, une fenêtre vous demande de télécharger la version compatible à l'ouverture du logiciel. Cliquez sur le lien de

**2** Une nouvelle page s'ouvre sur votre navigateur.

**3** Cliquez sur *Télécharger* et enregistrez le fichier sur

**4** Ouvrez l'emplacement du fichier et double-cliquez sur le fichier pour ouvrir l'installeur.

**5** Saisissez votre RNE et confirmez l'identité de l'école : l'assistant installe la version 2023.

- téléchargement.
- 
- votre ordinateur.
- 
- 
- 
- second vers le logiciel.

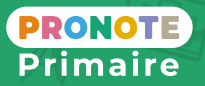

**6** Le Client PRONOTE Primaire s'ouvre. Cliquez sur le bouton d'accès à votre école et saisissez vos identifiants habituels pour vous connecter.

**7** Deux raccourcis sont créés sur votre bureau : un premier vers le portail de l'école (accès aux Espaces web), un

## **Fiche n°5 Installer le Client PRONOTE Primaire 2023**

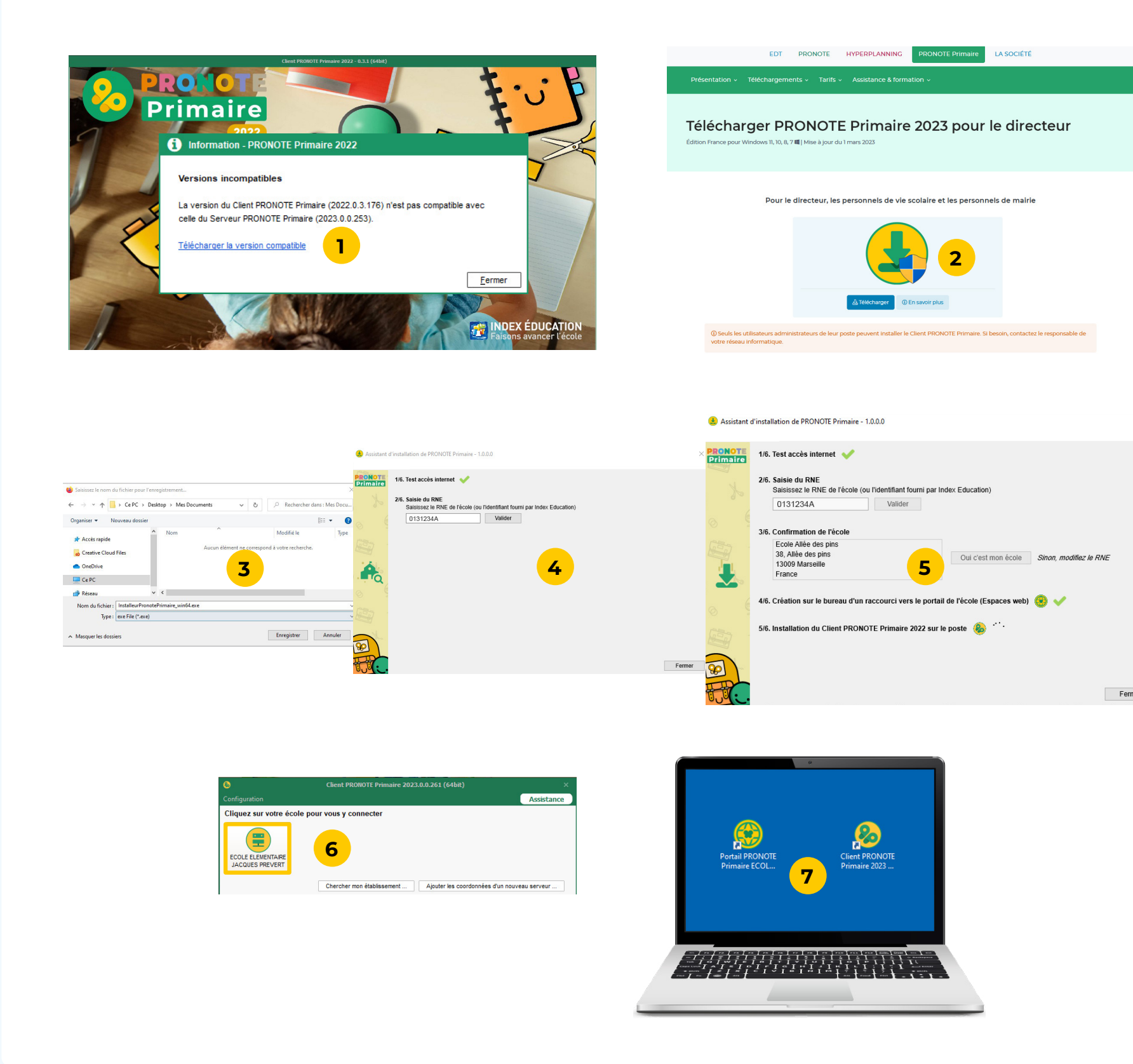